# **Windows Plugin Installation**

This topic explains how to install the SOAtest plugin into a working copy of Eclipse on Windows. Parasoft Load Test will also be installed during this process.

For details on service pack installation, see the [Updating SOAtest with a Service Pack](https://docs.parasoft.com/display/SOA9104/Updating+SOAtest+with+a+Service+Pack).

In this section:

- [System Requirements](#page-0-0)
- [Installation](#page-0-1)
- [Startup](#page-2-0)
- [WTP and Pydev Plugin Installation](#page-2-1)

### **SOAtest - Virtualize Co-Installation**

When Parasoft SOAtest and Parasoft Virtualize are installed on the same machine, SOAtest and Virtualize must have an identical version number. This ensures compatibility between both products. If you are updating an existing installation (including updating from a service pack), be sure to update both products at the same time.

# <span id="page-0-0"></span>System Requirements

#### Processor

32-bit or 64-bit (x86\_64) processor with at least 2 cores

#### **Software**

Java 7 or higher

### Memory

At least 1 GB RAM (2 GB is recommended); Load Test might require more for high loads

### OS

The following versions are supported:

- Windows Server: 2008, 2012, or 2016
- Windows 7, 8.x, or 10

### IDE

Eclipse 3.5.2 - 4.x or Rational Application Developer 8.0

# <span id="page-0-1"></span>Installation

To install:

- 1. In Windows Explorer, locate and double-click the self extracting archive.
- 2. Click **Yes** when a dialog asks whether you want to install SOAtest.
- 3. Click **Yes** after you have read and agreed with the license information.
- 4. Click **Next** after you have read the readme file.
- 5. Enter the desired destination directory for the SOAtest Extension files, then click **Next**. The default destination directory is C:\Program Files\Parasoft\soatestextension.
- 6. Enter your Eclipse installation directory, then click **OK**.
- 7. Close Eclipse if it is open, then click **OK** to close the dialog reminding you to close this program. SOAtest will then start copying files and installing the necessary files into the workbench. Complete additional installation prompts as they open; see [Installation Options](#page-1-0) below for details on specific installation options. A dialog box with a progress indicator will open and indicate installation progress. When the installation is complete, a notification dialog box will open.
- 8. Click the **OK** button to close the notification dialog box.

**Windows 8.x and Higher Installation Note**

Λ

Due to Windows SmartScreen Filter, you might see the following notice when installing this product:

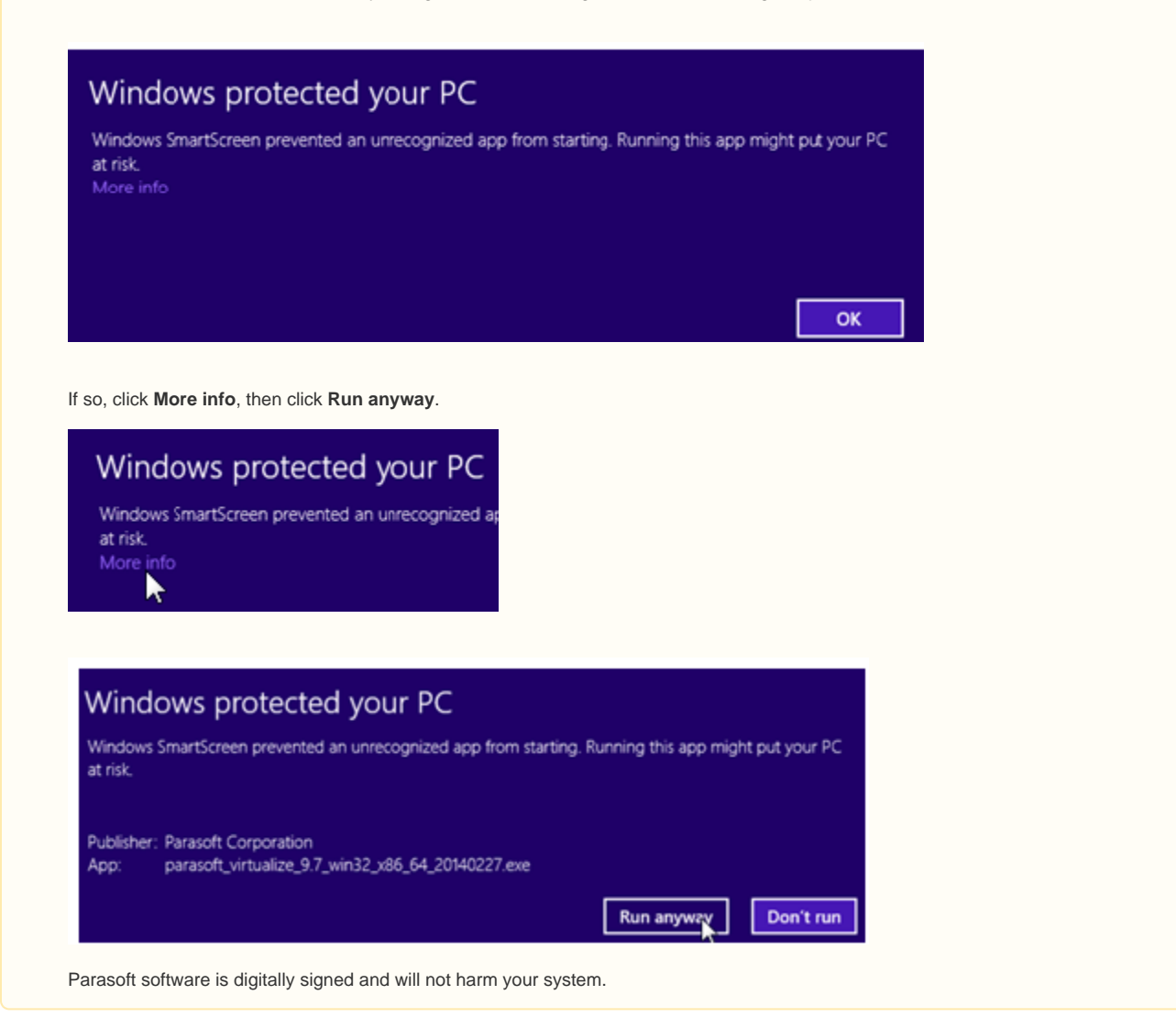

### <span id="page-1-0"></span>Installation Options

### **RootCA**

**Options**: If you choose to install the RootCA, this will cause Internet Explorer to automatically trust any SSL connections that SOAtest makes during recording and playback. Choosing not to install the Windows 8.x and Higher Installation Note Due to Windows SmartScreen Filter, you might see the following notice when installing this product: If so, click **More info**, then click **Run anyway**. Parasoft software is digitally signed and will not harm your system. Windows Standalone Installation RootCA will prompt Internet Explorer to launch a **"Trusted Certificate"** dialog whenever SOAtest ttempts to establish an SSL connection during recording and playback (e.g., during recording or playing back against an HTTPS endpoint). These **"Trusted Certificate"** dialogs usually block the actual page from loading, preventing SOAtest from automating actions in the browser (because the user has to manually confirm that they trust each certificate each time a test is run).

**Details**: During recording and playback, SOAtest pipes all communication between the browser and the server through its own proxy. The proxy must be able to interpret the traffic being sent between the browser and the server. In order to interpret the SSL traffic being sent through the proxy, SOAtest acts as an intermediary, providing SSL credentials to the browser as though it were the server, and providing SSL credentials to the server as though it were the browser. Certificates are used to certify the identity of the entity of the endpoints. If you enable this installation option, SOAtest will use the SOAtest Web Root Certificate Authority certificate to sign every certificate that the SOAtest proxy creates when establishing SSL connections between Internet Explorer and the proxy.

### **Load Test as a Service**

**Options:** Allows other Load Test installations on your network to use this Load Test installation as a slave in distributed load tests.

**Details:** This installs a service within the Services Console that allows other machines running Load Test to use the current machine as a slave in distributed load tests. When Load Test runs, the list of available slave machines is displayed under the Load Test Configuration> Machines node. If desired, these machines can be used to generate extremely large loads and run tests from different hosts on a network. See [Running Load Tests on](https://docs.parasoft.com/display/SOA9104/Running+Load+Tests+on+Remote+Machines)  [Remote Machines](https://docs.parasoft.com/display/SOA9104/Running+Load+Tests+on+Remote+Machines) for details.

### <span id="page-2-0"></span>**Startup**

To start SOAtest:

- 1. Start Eclipse by double-clicking the appropriate desktop icon or choosing the appropriate menu item from the Windows **Start** menu.
- 2. Open the SOAtest perspective by choosing **Window> Perspective> Open Perspective> Other**, then choosing **Parasoft SOAtest** in the **Select Perspective** dialog that opens.
- 3. If the **Parasoft** menu is not visible in the **Eclipse** toolbar, choose **Window> Reset Perspective**. If the **Parasoft** menu still is not visible, ensure that you have the latest version of SOAtest by choosing **Help> Software Updates> Pending Updates** and installing any pending updates.

To start Load Test:

Double-click the **Load Test** desktop icon or choose **Programs> Parasoft> SOAtest 9.x> Load Test** from the Windows **Start** menu.

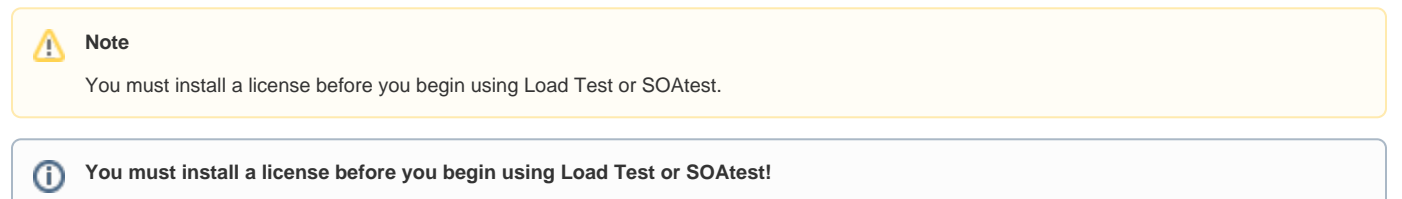

See [Licensing](https://docs.parasoft.com/display/SOA9104/Licensing) for details on configuring your license.

# <span id="page-2-1"></span>WTP and Pydev Plugin Installation

WTP and Pydev plugins greatly improve the usability of various text editors and must be installed for SOAtest's syntax highlighting to work. These plugins can be downloaded and installed from the following locations:

#### **WTP download site:**

<http://download.eclipse.org/webtools/downloads/>

#### **Pydev download site:**

<http://www.pydev.org/download.html>